# **COM10 - 23/12/11 - DIME - FRACIONAMENTO DO ICMS APURADO NO MÊS DE DEZEMBRO DE 2011 POR ESTABELECIMENTO DE COMÉRCIO VAREJISTA**

O Decreto nº 719, de 13 de dezembro de 2011, disciplinou a aplicação do fracionamento do ICMS relativo às OPERAÇÕES REALIZADAS NO MÊS DE DEZEMBRO DE 2011, apurado e declarado pelos estabelecimentos que tenham por atividade econômica principal o comércio varejista.

Para este ano foram introduzidas modificações nos procedimentos para usufruto do benefício até então aplicados nos exercícios anteriores. As modificações são as seguintes:

- criação de uma nova Classe de Vencimento (10448) que passará a ser informada no Quadro 12 da DIME em substituição àquela adotada até então;

- informar um Número de Acordo especifico para cada estabelecimento solicitante do fracionamento, e gerado conforme instruções abaixo, ao invés de utilizar o numeral único divulgado pelo S@T, informado por todos os beneficiários do fracionamento. (VER ITEM 1 DESTA ORIENTAÇÃO)

- IMPORTANTE - a validação e envio do arquivo eletrônico da DIME com as informações para o fracionamento do ICMS (classe de vencimento 10448 e Número de Acordo do estabelecimento) deverá ser feita obrigatoriamente por meio VALIDADOR ON-LINE. Futuramente o novo validador vai substituir integralmente o programa analisador 5.0.07 e versões anteriores. (VER ITEM 3 DESTA ORIENTAÇÃO)

Permanece a vedação para o fracionamento do ICMS devido:

- na condição de sujeito passivo por substituição tributária relativa às operações subseqüentes;

- pelos estabelecimentos optantes do Simples Nacional;

- pela diferença de alíquota interestadual na aquisição ativo permanente e material de uso e consumo.

#### **PARA SE BENEFICIAR DO FRACIONAMENTO DO ICMS DEVEM SER ADOTADAS AS SEGUINTES PROVIDÊNCIAS:**

1 - OBTER O NÚMERO DE ACORDO (Concessão) que será obrigatoriamente informado no Quadro 12 da DIME e permitirá a postergação da fração (30%) com vencimento em fevereiro de 2012, conforme instruções abaixo:

1.1 - O Contabilista ou o Contribuinte Credenciado deverá acessar o S@T com o seu login e senha e localizar no seu perfil a aplicação "TTD - EFETUAR UM PEDIDO DE TRATAMENTO TRIBUTÁRIO DIFERENCIADO";

1.2 - Preenchimento do Pedido: informar os campos necessários para identificação do solicitante e do beneficiário. Deve ser efetuada uma comunicação distinta para cada estabelecimento de uma mesma empresa;

1.3 - Na tela destinada a SELECIONAR O TIPO DE BENEFÍCIO, são apresentadas duas abas, devendo ser acessada a ABA "COMUNICADOS TTD";

1.2.4 - Dentre os benefícios listados na Aba "Comunicados TTD" deve selecionar o "371 - POSTERGAÇÃO DO ICMS APURADO EM RAZÃO DE SITUAÇÕES EXCEPCIONAIS E COM EXIGENCIA DE TTD"; e

### 1.2.5 - Em seguida, selecionar a "RAZÃO DA POSTERGAÇÃO", neste caso é "**COMÉRCIO VAREJISTA – FRACIONAMENTO DO ICMS DEZEMBRO/2011"**;

1.2.6 - Concluir os preenchimento e enviar. Encerrado o processo, o sistema vai gerar automaticamente o Despacho Concessório para ser impresso.

**IMPORTANTE**: O **Número da Concessão** gerado pelo sistema TTD será obrigatoriamente informado no Quadro 12 da DIME para se postergar a fração com vencimento em fevereiro de 2012.

2 – No PREENCHIMENTO da DIME relativa ao período de referência **DEZEMBRO DE 2011**: 2.1. Informar o Quadro 12 - Discriminação dos Pagamentos do Imposto e dos Débitos Específicos, observando o seguinte:

## **2.1.1 - Para a fração vincenda em JANEIRO DE 2012 (70%)**:

a) na coluna Origem o código "1";

b) na coluna Código da Receita o código "1449"

c) na coluna Classe de Vencimento a classe 10014. Se detentor de prazo dilatado pela regularidade informar a classe "10103" ou "10421", correspondente;

d) na coluna Data de Vencimento a data "10/01/2012". Se possuir regularidade, respectivamente a data de "16/01/2012" ou "20/01/2012";

e) na coluna Valor o montante correspondente a **70% do imposto apurado**;

f) na coluna Número de Acordo com "**000000000000000**".

### **2.1.2 - Para a fração vincenda em FEVEREIRO DE 2012 (30%):**

a) na coluna Origem o código "1";

b) na coluna Código da Receita o código "**1449**"

c) na coluna Classe de Vencimento obrigatoriamente a classe "**10448**";

d) na coluna Data de Vencimento a data "10/02/2012". Se possuir regularidade, respectivamente a data de "16/02/2012" ou "20/02/2012";

e) na coluna Valor o montante correspondente a **30% do imposto apurado**;

f) na coluna Número de Acordo obrigatoriamente o Número da Concessão obtido conforme descrito no item 1, desta instrução.

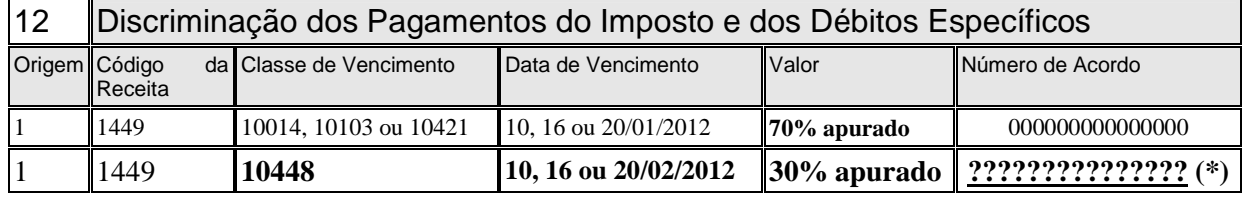

(\*) O controle do fracionamento no Conta-Corrente do S@T far-se-á a partir dos parâmetros definidos no sistema para o referido Número de Concessão, gerado para a "Razão da Postergação" indicado no item 1.2.5, obtido conforme instrução contida no item 1 desta orientação.

**ATENÇÃO: O sistema não vai reconhecer como válido o Número de Concessão gerado para o benefício 371 e "Razão da Postergação" diferente do indicado no item 1.2.5. 3 - Na VALIDAÇÃO e o ENVIO da DIME utilizando o VALIDADOR ON-LINE:** 

3.1. IMPORTANTE: A classe de vencimento 10448 e as demais críticas necessárias para o Conta-corrente do S@T reconhecer o fracionamento e a carência para fevereiro de 2012, estão contidas exclusivamente no VALIDADOR ON-LINE.

3.2. O acesso ao novo validador se fará por meio do "Perfil Contabilistas - Serviços" no aplicativo denominado de "DIME - TRANSMISSÃO COM VALIDADOR ON-LINE", onde:

3.2.1. na tela do VALIDADOR ON-LINE, localizar o arquivo eletrônico da DIME no equipamento local utilizando o Botão "PESQUISAR";

3.2.2. selecionado o arquivo TXT. da DIME que se deseja enviar, será mostrado o Botão "VALIDAR";

3.2.2.1. IMPORTANTE: O arquivo eletrônico da DIME deve ser no formato TXT., e poderá conter DIMEs de outros contribuintes que não estejam obrigados a está forma de transmissão.

3.2.3. ao se clicar no Botão "Validar" será apresentado dois resultados possíveis:

3.2.3.1. caso o ARQUIVO VALIDADO APRESENTE ERROS, vai ser mostrada janela relacionando os erros incorridos na sua validação. Neste caso deve-se corrigir o arquivo e reiniciar os procedimentos;

3.2.3.2. caso o ARQUIVO VALIDADO NÃO APRESENTE ERROS, será mostrado o Botão "ENVIAR";

3.2.4. ao se clicar no Botão "Enviar", será gerado uma tela com o protocolo do envio, listando os arquivos enviados.

3.2.5. Todos as demais funções e aplicações para verificar o resultado do envio e do processamento, são os mesmos de quando se envia a DIME utilizando o programa analisador anterior.